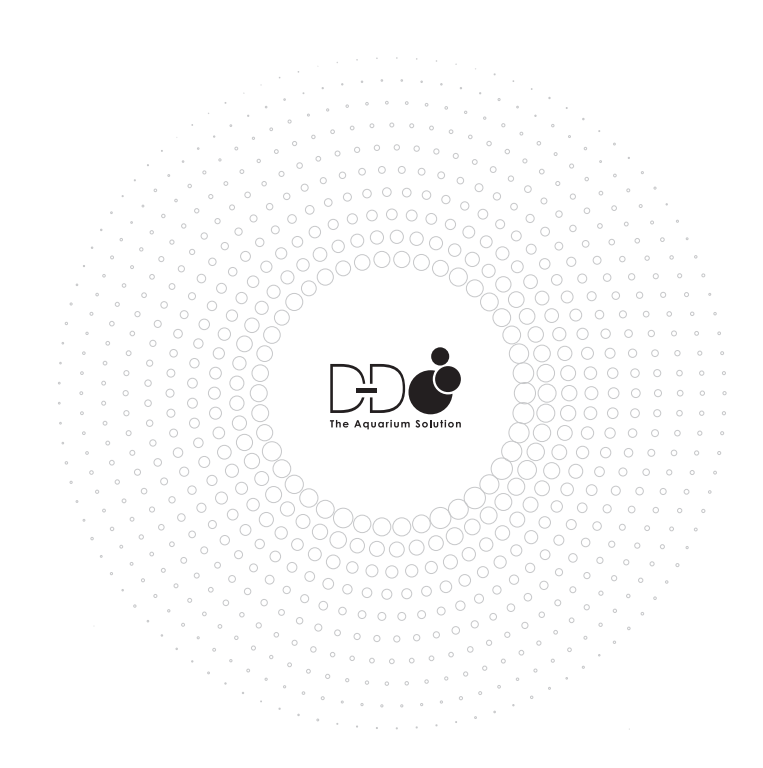

# P1 PRO Dosing Pump QUICK START GUIDE

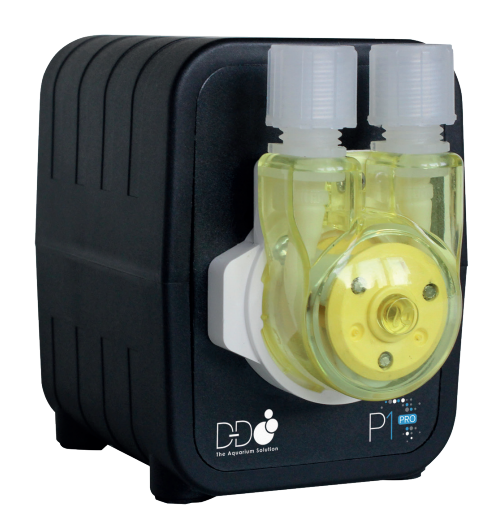

#### FOLLOW US FOR INSPIRATION!

**O** fb.com/theaquariumsolution C TheAquariumSoln - www.theaquariumsolution.com-

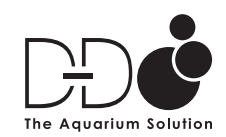

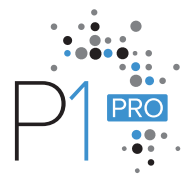

## INSTALLING THE APP

Scan the QR code and download the app corresponding to the icon below.

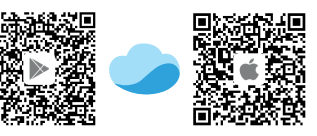

Apple users enter the App Store, Android users enter the Play Store, search for 'Kamoer Remote', find the app and download.

The Kamoer Remote App supports Android 4.4 and above and iOS 9.1 and above.

### REGISTER YOUR CLOUD ACCOUNT

You will need to register an account and login on the Kamoer Remote App before using your dosing pump. Choose to register via E-mail or mobile then follow the onscreen instructions to complete registration and login.

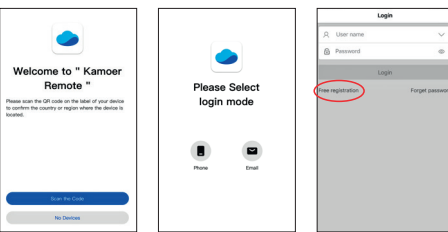

#### CONNECT THE DOSING PUMP TO THE CLOUD

Make sure your mobile device is connected to your home network and that the App permissions are set correctly on your mobile device.

Please note this device does not support 5G Wi-Fi and cannot use a 5G Wi-Fi hotspot.

Connect the power supply to the DC 12v socket on the back of the dosing pump and plug in to a mains power source.

After the dosing pump is turned on for the first time, the blue status indicator light will flash slowly. At this point you will need to use the App to connect the dosing pump to the cloud through the wireless router.

Open the App, click the '+' button in the upper right corner of the device to add the device.

Under the D-D H2Ocean heading select 'P1 PRO Dosing pump'.

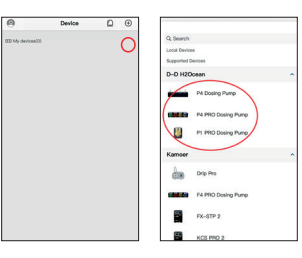

Enter the login for your WiFi network and tap next when prompted.

Press and hold the 'Reset' button on the dosing pump for 4 seconds then release. Wait for the blue status indicator to flash rapidly to show the device has entered configuration mode. This will take a few seconds.

When the dosing pump is in configuration mode, click the 'indicator blinking' button on the App to start the connection. This may take a few moments.

After the connection is successful, the App will confirm the successful connection and the status light on the dosing pump will show solid blue.

For detailed setup manual visit www.theaquariumsolution.com

P1 PRO

 $\sum_{i=1}^{n}$ 

곡  $\mathbf{\bar{U}}$ 

www.theaquariumsolution.com

www.theaquariumsolution.com

# INSTALLIEREN DER APP

Option 1: Scannen Sie den QR-Code und laden Sie die Anwendung mit folgendem Symbol herunter:

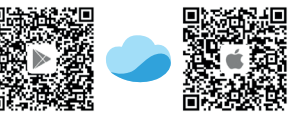

Option 2: Apple-Benutzer – gehen Sie in den App Store, Android-Benutzer – gehen Sie in den Play Store, suchen Sie nach 'Kamoer Remote' und laden Sie die App herunter.

Hinweis: Die Kamoer Remote App unterstützt Android 4.4 und jünger sowie iOS 9.1 und jünger.

#### REGISTRIEREN SIE IHR CLOUD-KONTO

Bevor Sie Ihre Dosierpumpe verwenden können, richten Sie ein Konto ein und melden Sie sich bei der Kamoer Remote-App an. Wählen Sie die Registrierung per E-Mail oder Mobiltelefon und folgen Sie dann den Anweisungen auf dem Bildschirm, um die Registrierung und Anmeldung abzuschließen.

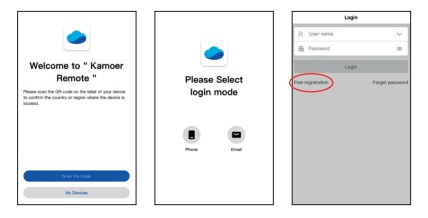

#### ANSCHLIESSEN DER DOSIERPUMPE AN DIE CLOUD

Stellen Sie sicher, dass Ihr mobiles Gerät mit Ihrem Heimnetzwerk verbunden ist und dass die App-Berechtigungen auf Ihrem mobilen Gerät korrekt eingestellt sind. (App-Standortdienste müssen eingeschaltet sein)

Bitte beachten Sie, dass es sich um ein 2,4 GHz-Gerät handelt, welches 5G Wi-Fi oder die Verwendung eines 5G Wi-Fi-Hotspots nicht unterstützt.

Verbinden Sie das Netzteil mit der DC 12V-Buchse auf der Rückseite der Dosierpumpe und schließen Sie es an eine Netzstromquelle an.

Nachdem die Dosierpumpe zum ersten Mal eingeschaltet wird, blinkt die blaue Statusanzeige langsam. Um die Dosierpumpe über Ihren Router mit der Cloud zu verbinden, müssen Sie nun die App benutzen.

Öffnen Sie die App, klicken Sie auf die Schaltfläche '+' in der oberen rechten Ecke des Bildschirms, um das Gerät anzuzeigen und hinzuzufügen.

Unter der Überschrift D-D H2Ocean wählen Sie 'P1 PRO dosing pump'.

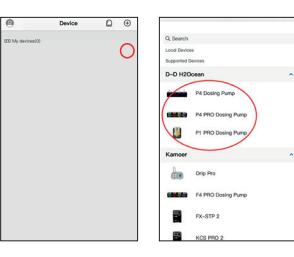

Geben Sie das Login für Ihr lokales WiFi-Netzwerk ein und klicken Sie auf "Next", wenn Sie dazu aufgefordert werden.

Halten Sie die 'Reset'-Taste an der Dosierpumpe 4 Sekunden lang gedrückt und lassen Sie sie dann los. Warten Sie, bis die blaue Statusanzeige schnell blinkt, um anzuzeigen, dass das Gerät in den Konfigurationsmodus eingetreten ist. Dies wird einige Sekunden dauern.

Wenn sich die Dosierpumpe im Konfigurationsmodus befindet, klicken Sie auf die Schaltfläche 'Indicator blinking' in der App, um die Verbindung zu starten. Dies kann einige Augenblicke dauern.

Nachdem die Verbindung abgeschlossen ist, bestätigt die App die Verbindung ("Successful connection"), und die Statusleuchte an der Dosierpumpe leuchtet dauerhaft blau.

Nun können Sie auf die Pumpe zugreifen, sie steuern und alle Änderungen vornehmen, einschließlich der Umbenennung des Geräts

Für ein ausführliches Installationshandbuch besuchen Sie bitte die Produktseite auf unserer Website www.theaquariumsolution.com

# INSTALLATION DE L'APPLICATION

Option 1 : numérisez le code QR et téléchargez l'application correspondant à l'icône ci-dessous.

Option 2 : utilisateurs Apple - accédez à l'App Store, utilisateurs Android accédez au Play Store, recherchez « Kamoer Remote », trouvez l'application et procédez au téléchargement.

Remarque : l'application Kamoer Remote prend en charge Android 4.4 et versions supérieures, ainsi qu'iOS 9.1 et versions supérieures.

# CRÉATION DE VOTRE COMPTE CLOUD

Vous devez créer un compte et vous connecter à l'application Kamoer Remote avant d'utiliser votre pompe de dosage. Choisissez de vous enregistrer via courrier électronique ou appareil mobile, puis suivez les instructions à l'écran pour terminer l'enregistrement et vous connecter.

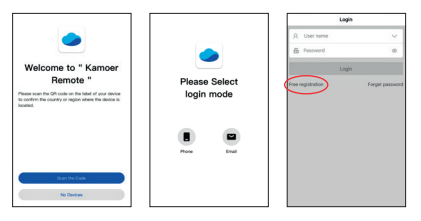

### CONNEXION DE LA POMPE DE DOSAGE AU CLOUD

Assurez-vous que votre appareil mobile est connecté à votre réseau domestique et que les autorisations de l'application sont correctement définies sur votre appareil mobile. (Les services de localisation de l'application doivent être activés)

Veuillez noter qu'il s'agit d'un appareil 2,4 GHz qui ne prend pas en charge la Wi-Fi 5G ou l'utilisation d'un point d'accès sans fil Wi-Fi 5G.

Connectez l'alimentation à la prise 12 VCC située à l'arrière de la pompe de dosage et branchez sur le secteur.

Après la première mise sous tension de la pompe de dosage, l'indicateur d'état bleu clignote lentement. À ce stade, vous devez utiliser l'application pour connecter la pompe de dosage au Cloud grâce à votre routeur sans fil.

Ouvrez l'application, cliquez sur le bouton « + » dans le coin supérieur droit de l'écran pour afficher et ajouter l'appareil.

Sous l'en-tête D-D H2Ocean, sélectionnez « Pompe de dosage P1 PRO ».

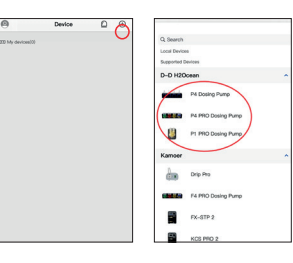

Saisissez les données de connexion de votre réseau Wi-Fi local et appuyez sur Suivant lorsque l'on vous y invite.

Maintenez enfoncé le bouton « Réinitialisation » de la pompe de dosage pendant 4 secondes, puis relâchez-le. Attendez que l'indicateur d'état bleu clignote rapidement pour voir que l'appareil est entré en mode de configuration. Cela prend quelques secondes.

Lorsque la pompe de dosage est en mode de configuration, cliquez sur le bouton « L'indicateur clignote » de l'application pour lancer la connexion. Cela peut prendre quelques minutes.

Une fois la connexion établie, l'application confirme « Connexion réussie » et l'indicateur d'état de la pompe de dosage devient bleu en continu.

À partir de ce stade, vous pouvez accéder à la pompe et la contrôler, ainsi qu'apporter des modifications, y compris renommer l'appareil.

Pour consulter un manuel de configuration plus détaillé, rendez-vous sur la page du produit de notre site Web www.theaquariumsolution.com

 $\overline{C}$ 

www.theaquariumsolution.com

www.theaquariumsolution.com